## **Electronic Signature Request ParentVUE via app**

When accessing ParentVUE via a mobile app, a notification appears indicating that a signature is requested. Since this is a notification, you can still access all the features of ParentVUE.

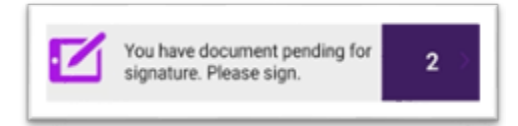

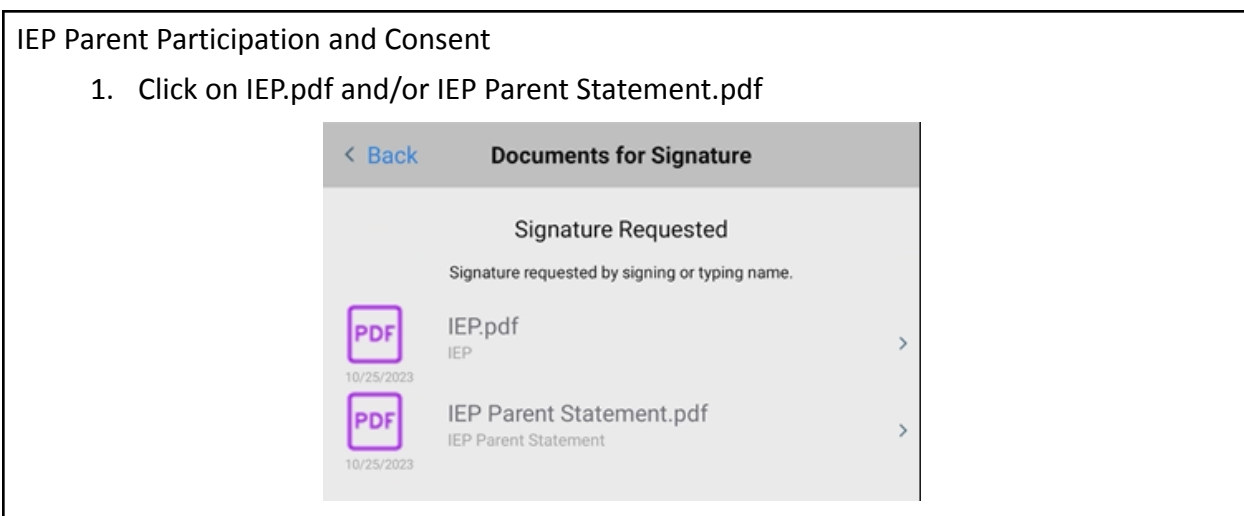

- 2. Accept or Reject
- 3. Sign on red line OR
- 4. Select Keyboard and type name on red line.

If signature is not provided, then the parent can click  $\leq$  Back to return to ParentVUE to access ther features of the app.

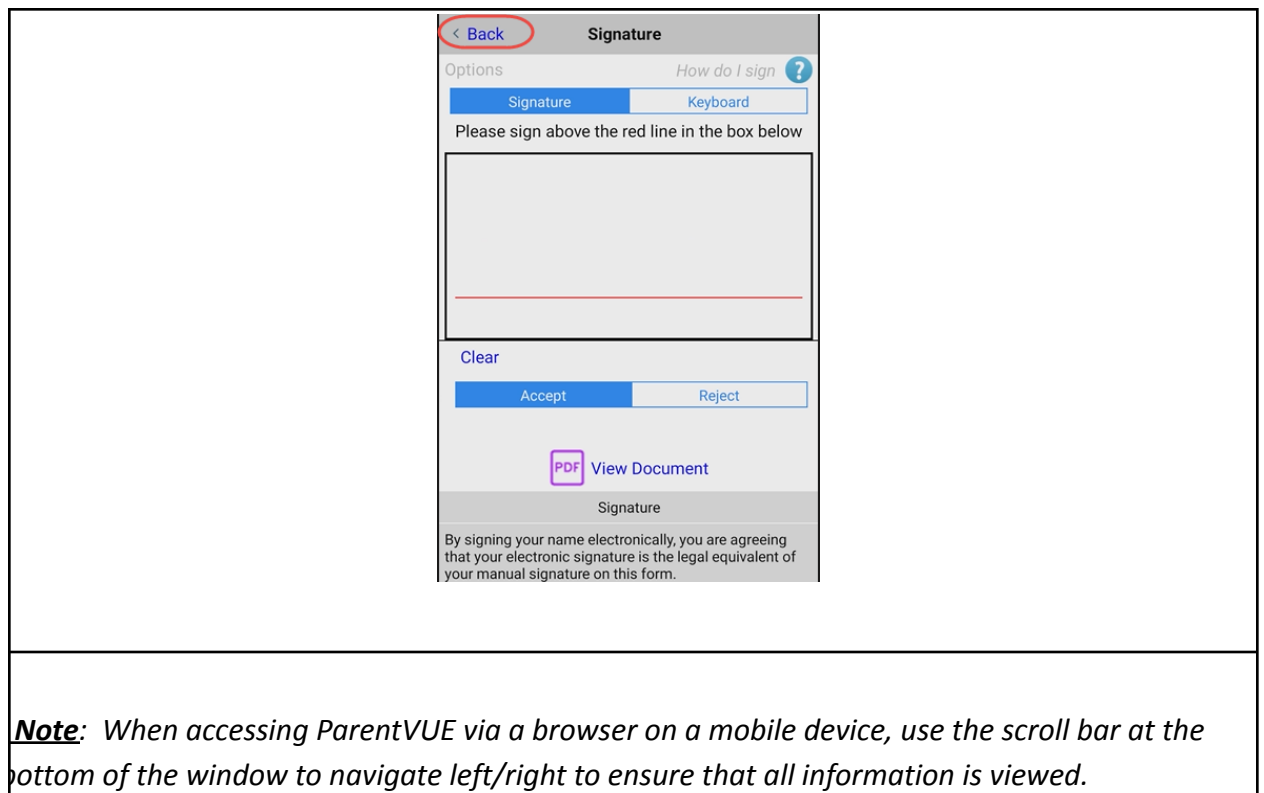

When accessing ParentVUE via a browser, either on a computer or on a mobile device, a pop-up window appears. You are not required to provide an electronic signature in order to access ParentVUE.

## **Electronic Signature Request ParentVUE via browser (computer or mobile device)**

Note: Ignore "Please click the PDF link to sign." The PDF is provided for parent review if a paper copy or PDF was not already provided. It is not required to review the PDF in order to provide an *electronic signature.*

IEP Parent Participation 1. Accept 2. Sign a. Sign with stylus or finger on touch screen OR b. Type name with keyboard 3. Submit A link to a PDF of the IEP is provided (English).Enter Signature: Signature Requested  $\overline{\mathbf{x}}$ clear  $-$ IEP.pdf  $\Box$  Accept Signature ype Signature This electronic signature indicates participation (staff, parent/guardian, etc.) and/or parent consent status (agree or disagree). Submit 3

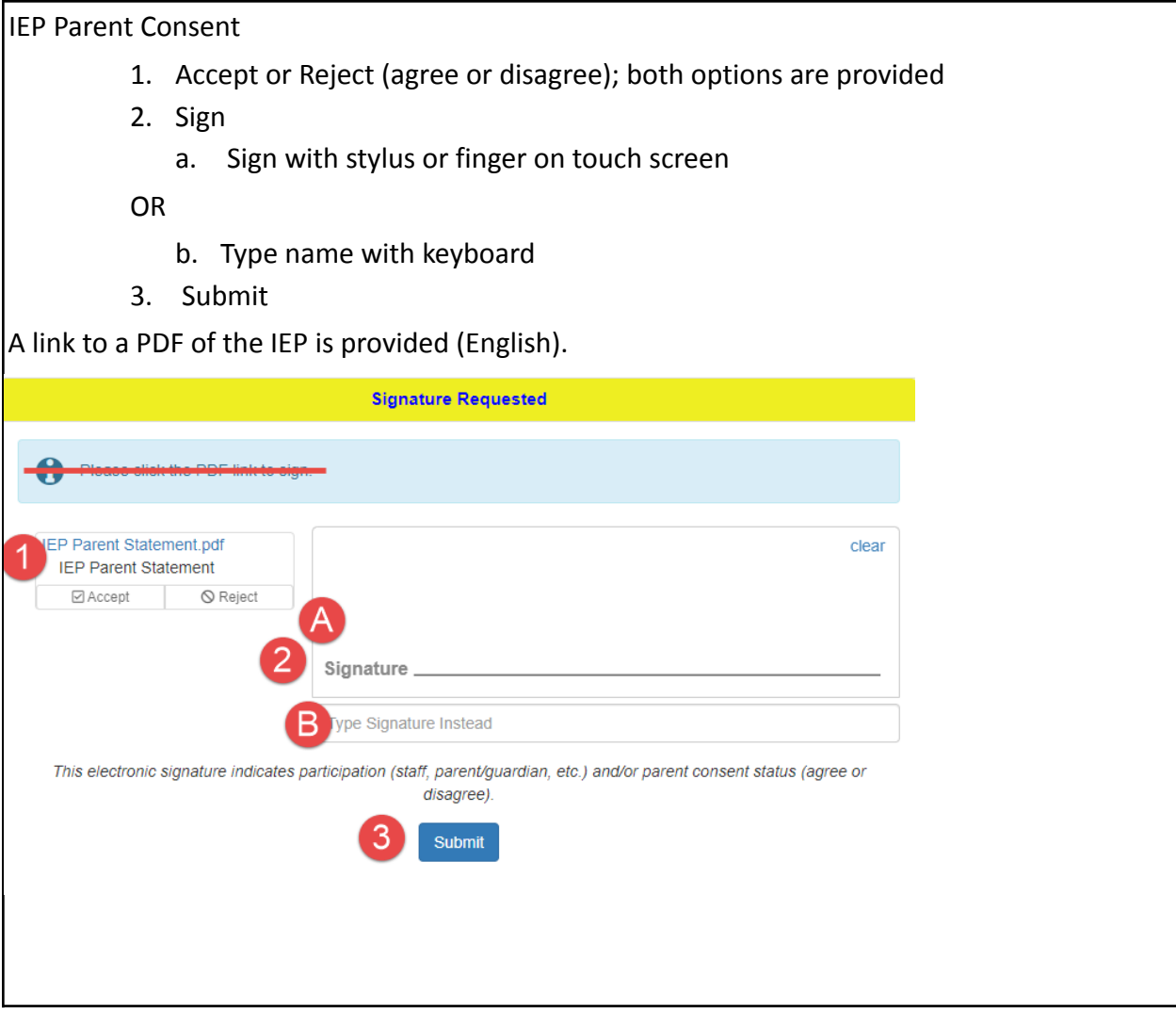

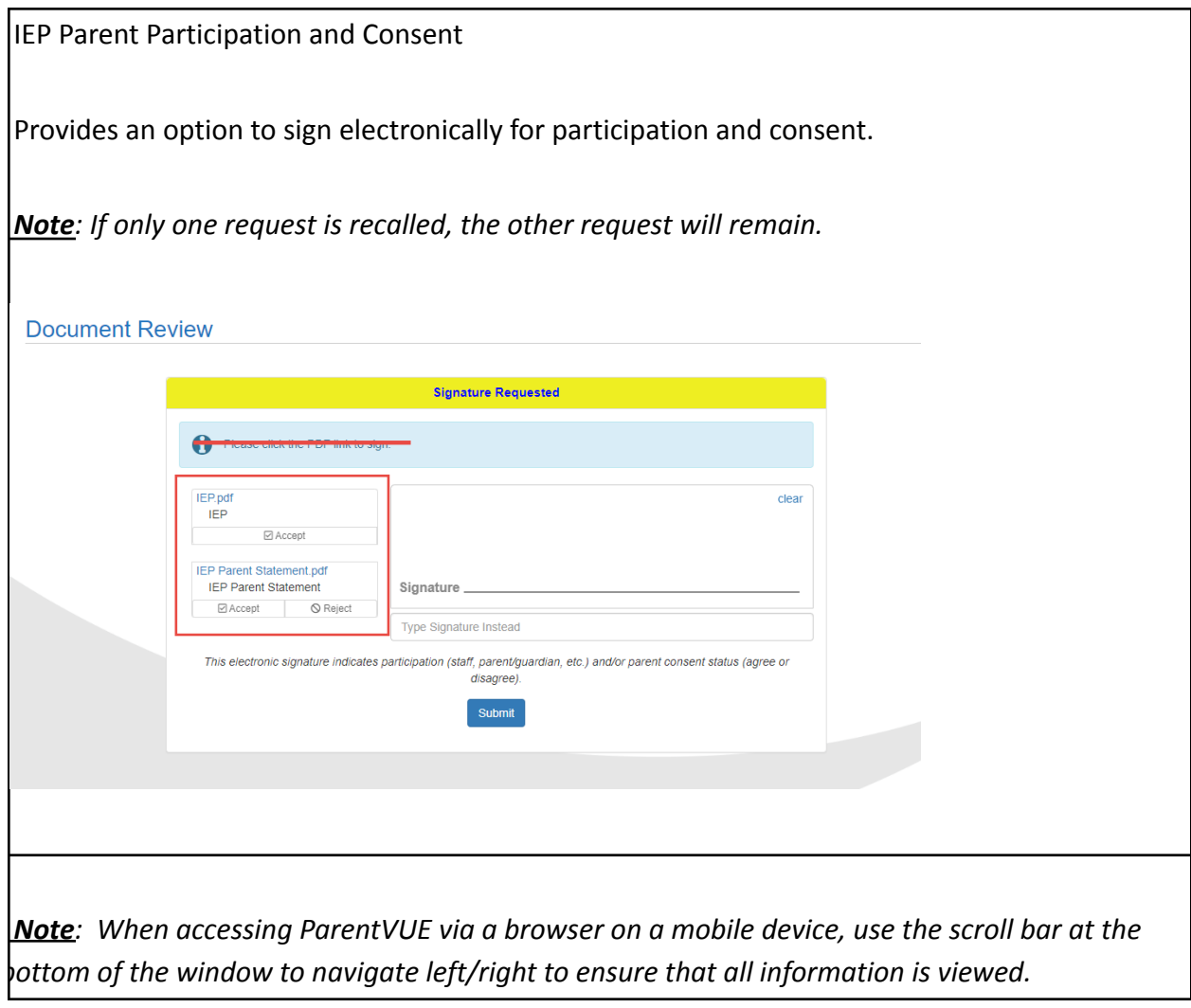